# 安徽省国家开发银行生源地信用助学贷款 支付宝使用指南

支付宝唯一官方客服:95188

支付宝网址:www.alipay.com

### 一、支付宝简介

国家开发银行在与您签订生源地信用助学贷款《借款合同》 时会免费自动为您生成一个支付宝账户,开行将通过这个账户为 您发放助学贷款,您将通过这个账户查询助学贷款发放情况以及 偿还助学贷款本金和利息。目前,通过支付宝还款是开行助学贷 款的主要还款途径,使用支付宝还款不受开户行、地域的限制, 并且没有手续费,操作安全简便,请务必掌握使用技巧。

# 二、与您有关的支付宝操作简述

在签订合同后,建议您立即修改支付宝密码,包括登录密码 和支付密码,您可以根据自身情况选择是否进行实名认证。11 月中下旬,您可以登录支付宝随时关注助学贷款发放情况,并根 据需要选择余额提现。最后,请您根据借款合同约定,在指定时 间通过支付宝账户偿还助学贷款本金和利息。

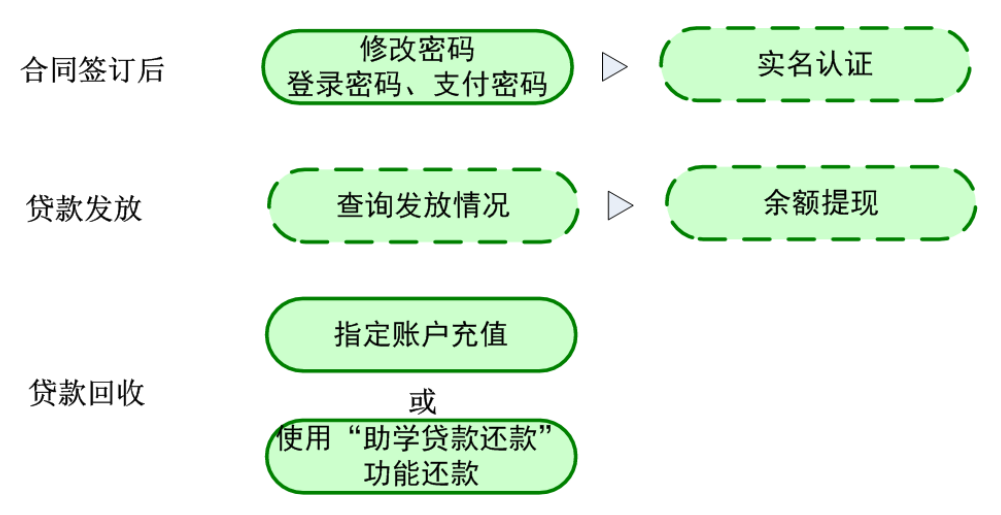

**\***请结合您的需要,选择是否进行虚线框内的操作。

三、支付宝使用小贴士

(一)关于支付宝账户及初始密码

账号格式: 340823a029h.cdb@sina.cn

涵义:身份证号前 6 位 + a(生源地) + 4 位随机码

1. 支付宝账号无需自行注册,也不能使用或变更为您已有 的支付宝账号;

2. 您可以在借款合同中查看您的支付宝账号, 也可以登录 国家开发银行学生在线服务系统,在"我的首页"上查看;

3. 初始的支付宝登录密码和支付密码由系统随机生成,打 印在您的贷款《受理证明》上。为保证账户资金安全,请您在首 次登录支付宝后务必及时修改密码。

(二)如何修改密码

1. 修改支付宝登录密码

使用指定支付宝账号和初始登录密码登录您的支付宝账户后, 请在【我的账户】,点击【修改登录密码】按照系统提示更换新

的登录密码。

2. 修改支付宝支付密码

(1)在服务大厅页面,点击【自助服务】,登录后点击【重 置支付密码】;

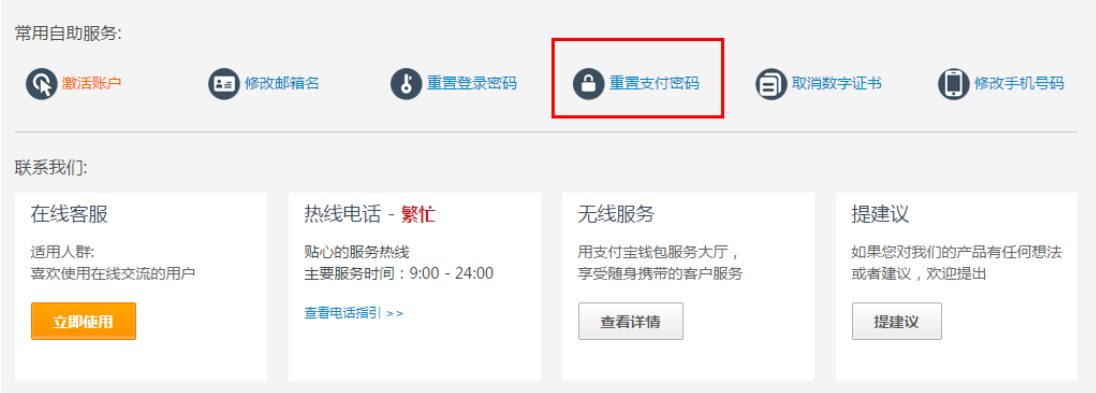

(2)选择【我记得原支付密码】—【通过验证原支付密码】,

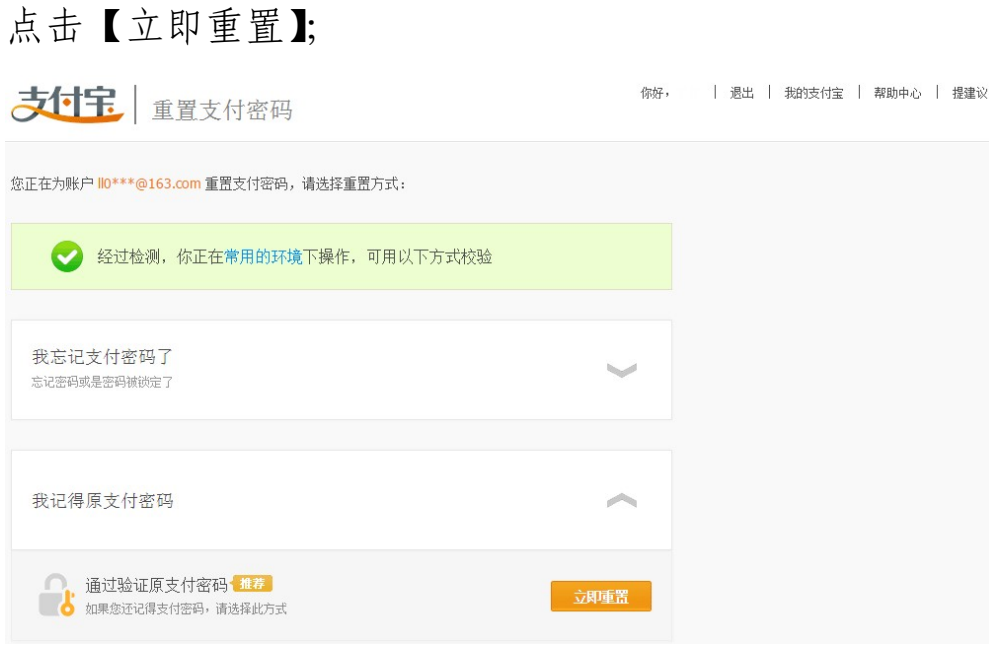

(3)输入原支付密码验证成功;

(4)重新设置支付密码,点击【确定】;

(5)页面提示支付密码设置成功。

(三)如何进行实名认证

如果需要将支付宝指定账户余额提现到银行卡中,您需要完 成实名认证(是否认证不影响助学贷款发放和回收)。

1. 打开 [www.alipay.com](http://www.alipay.com/),登录支付宝账户,点击【账户设 置】——【基本信息】——【实名认证】——【立即认证(大陆)】;

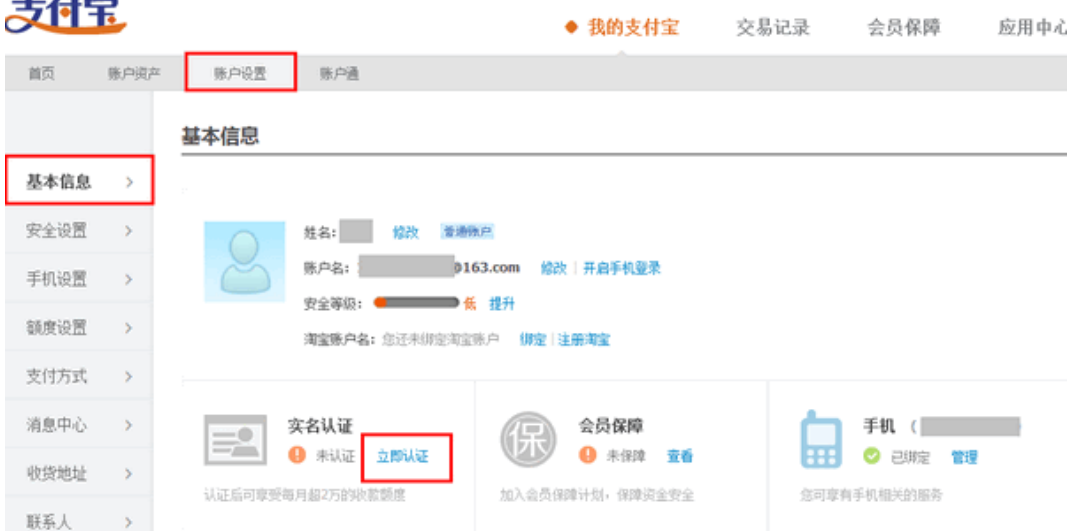

 2. 填写真实姓名、身份证号码、支付宝支付密码,点击【下 一步】进行身份验证;

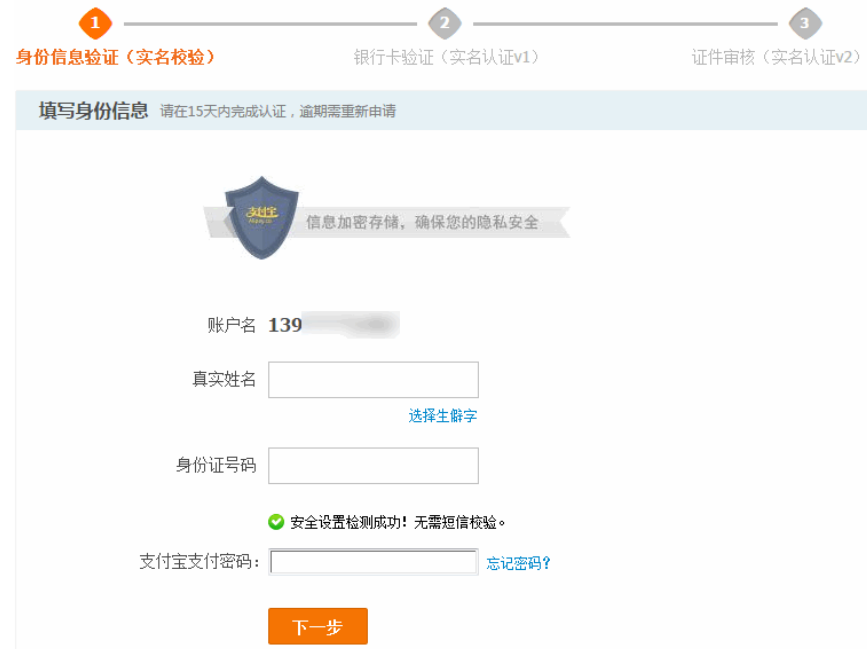

3. 确认姓名和身份证号码无误,点击【确定】,系统自动进 行实名制校验;

4. 完成实名认证。

注意事项:如果因身份证号码错误未能宗成实名认证,请与 县级资助中心联系变更。

(四)如何查询贷款发放情况

1. 登录支付宝账户,选择【我的支付宝】,点击【收支明细】;

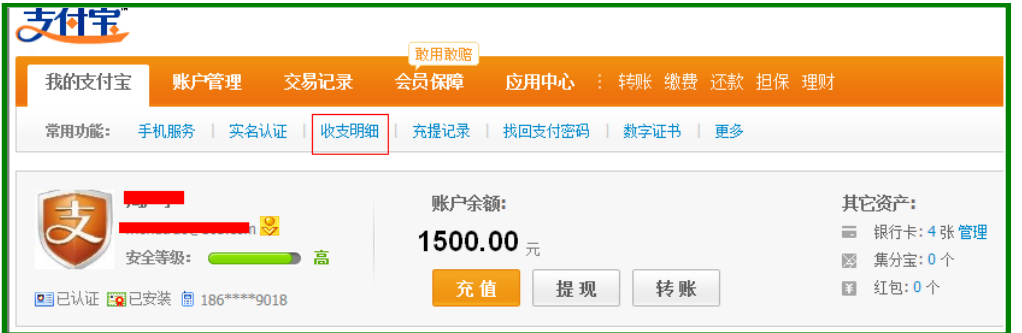

2. 以下图为例,开行为某学生发放助学贷款 6000 元后,根 据学生就读高校录入的回执金额将 4500 元划转至高校的收费账 户,剩余 1500 元将留在学生的支付宝账户。学生可以提现。

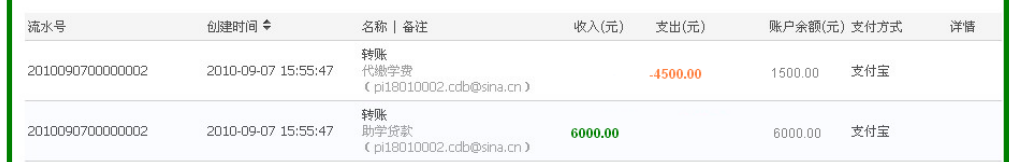

(五)如何实现余额提现

目前,支付宝提供 2 小时到账提现的服务,具体流程如下: 1. 登录支付宝账户,点击【提现】;

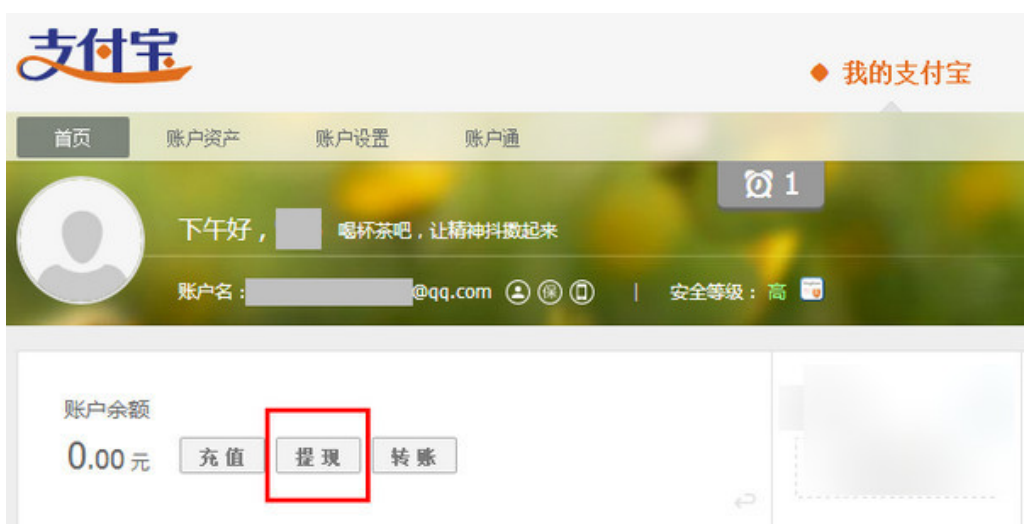

支付宝温馨提示: 操作提现成功后, 无法撤销, 请慎重操作

2. 选择提现方式[【电脑提现】](https://cshall.alipay.com/lab/help_detail.htm?help_id=248364%2311);

3. 选择【电脑提现——2 小时到账】;

(1)勾选"到账后免费通知我",点击【下一步】;

目前,支持 2 小时到账银行有:中国工商银行、中国建设银 行、中国农业银行、招商银行、交通银行、中国银行、杭州银行、 光大银行、兴业银行、浦发银行、广发银行、中信银行、民生银 行。

如您未设置 2 小时到账银行账户,信息会先提示您设置银行 账户, 或可以点击【添加银行卡】。

6

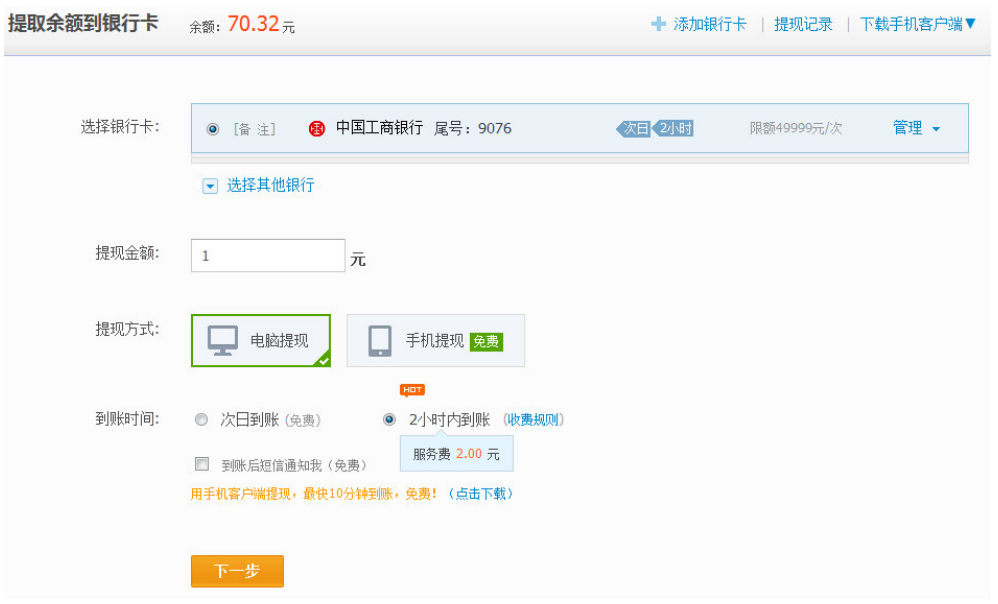

(2)确认信息无误后,输入支付密码,点击【确认提现】;

 (3)提示快速提现申请提交成功,2 个小时之后款项即可 到您的银行账户。

 (4)您也可以根据自身情况选择【手机提现】,并按照系统 提示完成有关操作。

# (六)使用支付宝偿还助学贷款

请您认真阅读《国家开发银行生源地信用助学贷款还款指 南》,具体的还款金额请及时登录学生在线服务系统和联系当地 县级学生资助管理中心查询。

### 方式一:给指定账户充值还款

支付宝提供了网上银行充值、快捷支付充值等充值方式。不 同的充值方式,对每天充值金额有不同的限制。每种充值方式的 演示网址如下:

http://home.alipay.com/individual/inpourBank.htm

充值后,支付宝将会在助学贷款还本付息日自动完成扣款。 您可以随时登录支付宝网站或学生在线服务系统查询扣款结果。

# 方式二:使用**"**助学贷款还款**"**功能还款

您可以自己或者委托他人使用"助学贷款还款"功能还款,具 体操作流程如下:

1. 登录支付宝,点击【助学贷款还款】。您可以将此功能加 入【我的应用】,方便还款;

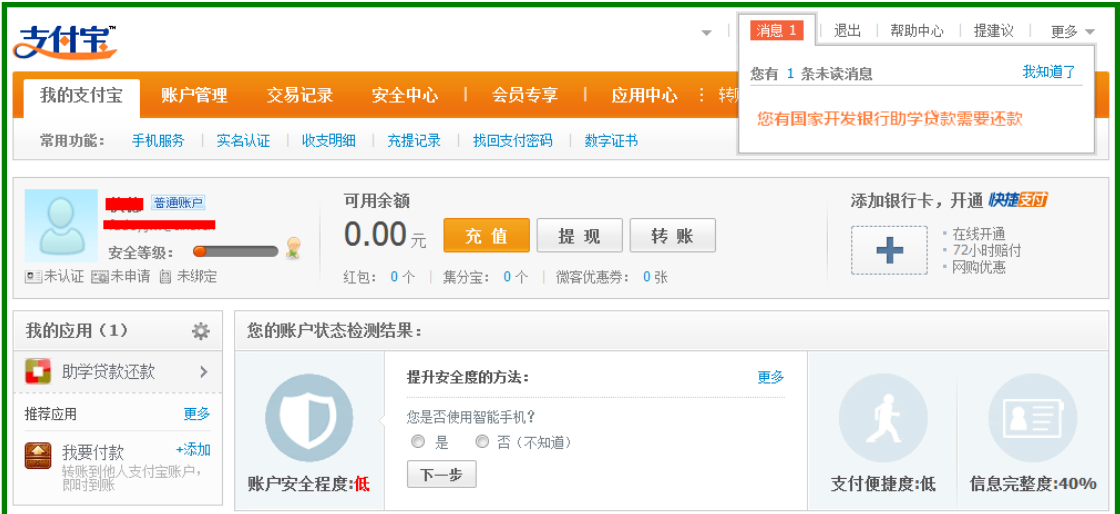

2. 录入【借款人支付宝账户名】、【借款人身份证】及验证 码后,点击【查询还贷信息】;

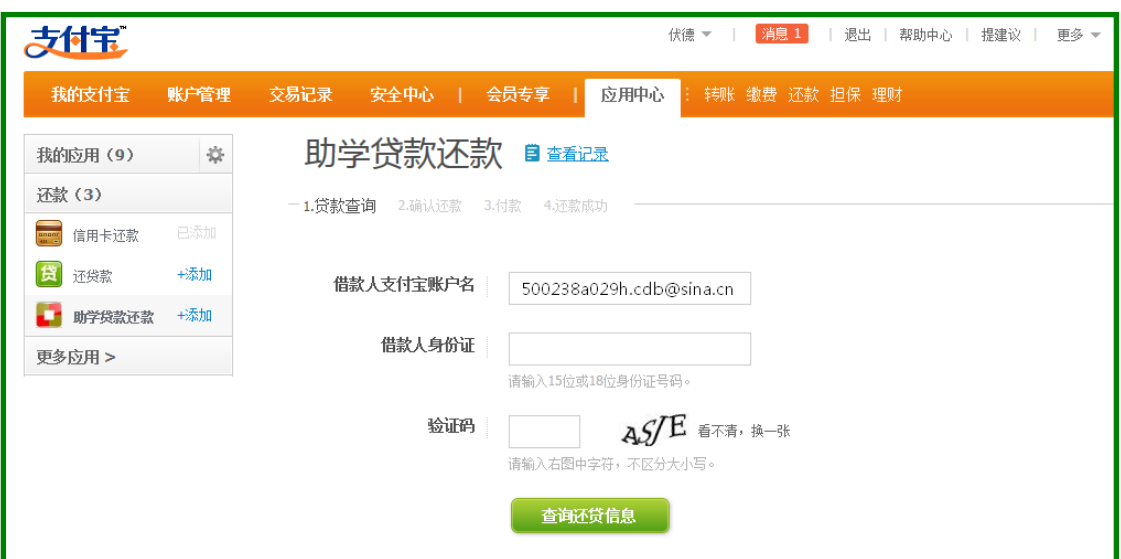

3. 确认无误后,进入下一步

4. 可以选择用支付宝账户余额、网银以及快捷支付进行付 款,建议用快捷支付进行支付,因为该方式无需要开通网银

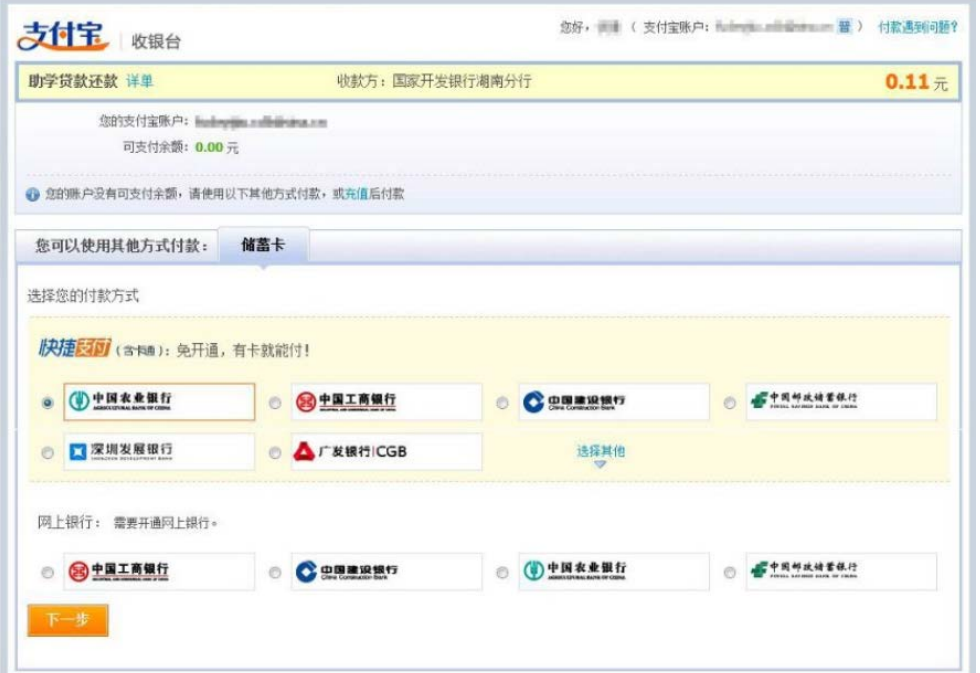

5. 选择银行,输入银行卡卡号以及手机号(一定要跟在银 行预留的手机号一致)

6. 点击"同意协议并付款",即可支付成功

注意事项:

# 特别声明

关于支付宝使用的未尽事宜可以查阅帮助中心或拨打支付宝 唯一官方客服 95188,帮助中心网址如下:

http:/help.alipay.com/lab/index.htm

2017 年 4 月